2024/05/19 14:26 1/5 Execute Literature Search

# **Execute Literature Search**

When the research question has been finalized, it's time to check the literature.

#### 1. Select Nest

From the list on AutoLit, select your Nest.

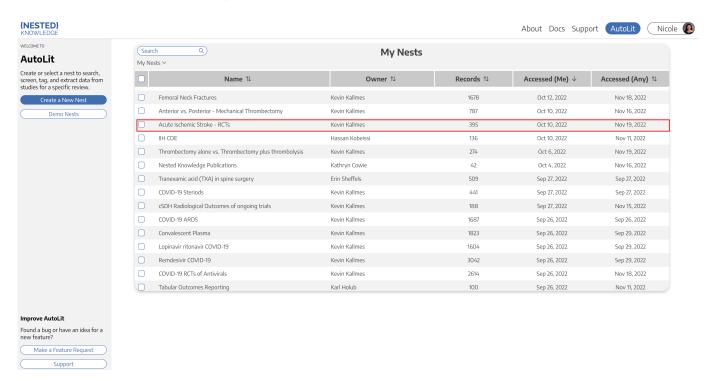

## 2. Navigate to Literature Search

The Nest menu is the left-side column of buttons. Click on "Literature Search".

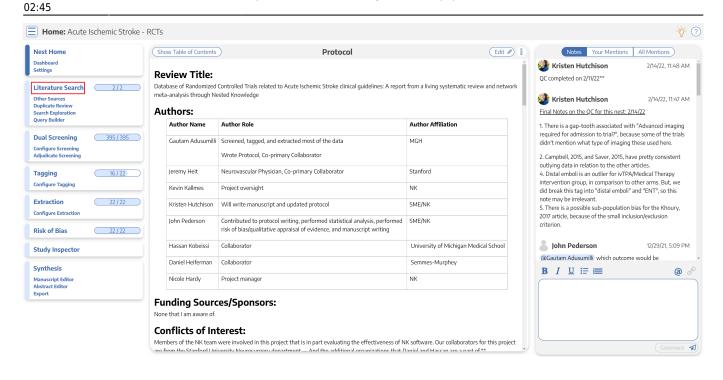

#### 3. Add Search

Click on the "Add Search" button.

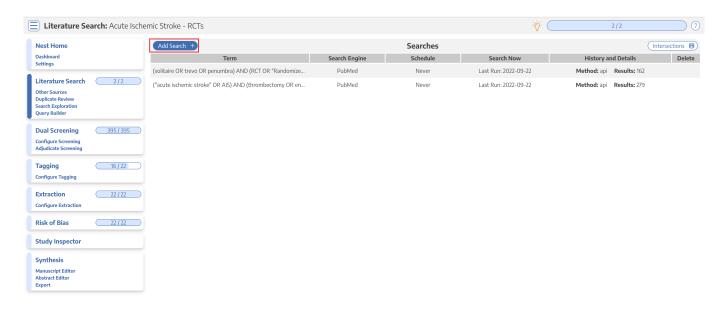

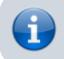

You will be able to see any previous searches performed

## 4. Select Search Engine

From the drop-down, select the Search Engine or database you would like to set up automatic API-

2024/05/19 14:26 3/5 Execute Literature Search

based search on. Nested Knowledge supports PubMed, EuropePMC, and ClinicalTrials.gov.

For any other search engine or database, you will need to import using File Import rather than running directly via API.

Each of these search engines use Boolean queries, so you can use AND, OR, NOT, and parentheses to connect different terms. For specific guidance on constructing queries, use the search-engine-specific-links here:

- PubMed
- EuropePMC
- ClinicalTrials.gov
- Directory of Open Access Journals (DOAJ)

### 5. Type in your Search Terms

Type your search terms into the "Query" box, type the same as you would in a search engine. **Use** parentheses and terms such as AND, OR, NOT, in between your phrases. Click HERE for tips on how to create a great literature search.

### 5. Select Search Engine & Schedule

Below the "Query" box, there is a drop-down list of search engines you can choose from. A second drop-down list is below, where you can choose to run the search only once or have it repeatedly run over time (ex: monthly, etc).

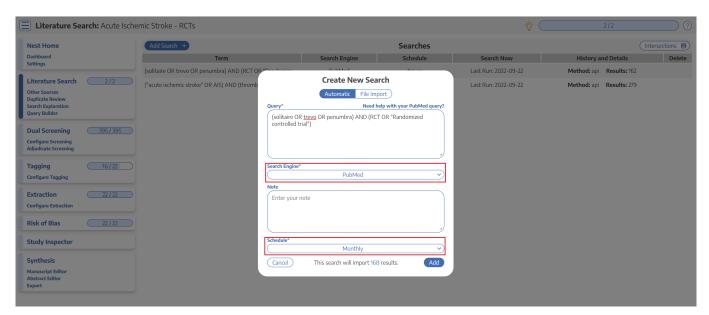

#### 6.Run Your Search

Once you've completed entering all terms, chosen the search engine and schedule of running the

search. Click "Add" in the bottom right corner of the window.

## 7. New Studies will be Added to Screening

Once you add the new search, it will run and be listed at the top of your searches. The added studies will be ready to be screened in the Nest menu.

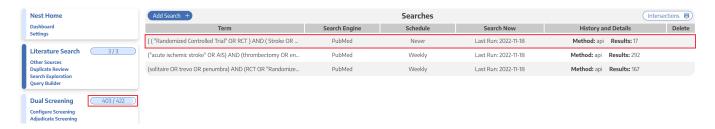

## **Next Steps**

When you have confirmed that your final search(es) represent all records you would like to review in your nest, proceed to Screening.

## **Useful Information**

#### Viewing Search History

To see the full term that was searched on the search engine and the dates on which it
was searched, as well as the number of studies retrieved, you can hover over a study and
click "Full History".

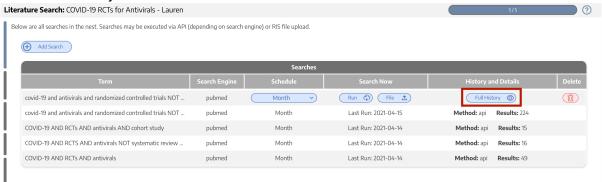

#### Deletion Warning

 If you delete a search, you will delete all studies found through that search term, all screening, tagging, extraction data, and any live/updatable export from those studies. Do not delete a search unless you want to remove all results related to it.

#### No Editing

To ensure a consistent search record, you cannot edit a search term once executed. You
can delete it (see above warning) and replace it, but you cannot edit a search once it is
added.

2024/05/19 14:26 5/5 Execute Literature Search

From:

https://wiki.nested-knowledge.com/ - Nested Knowledge

Permanent link:

https://wiki.nested-knowledge.com/doku.php?id=wiki:autolit:search:execute&rev=1668912325

Last update: 2022/11/20 02:45